**فصل هفتم**

# **اتصال به شبكه LAN در XP Windows**

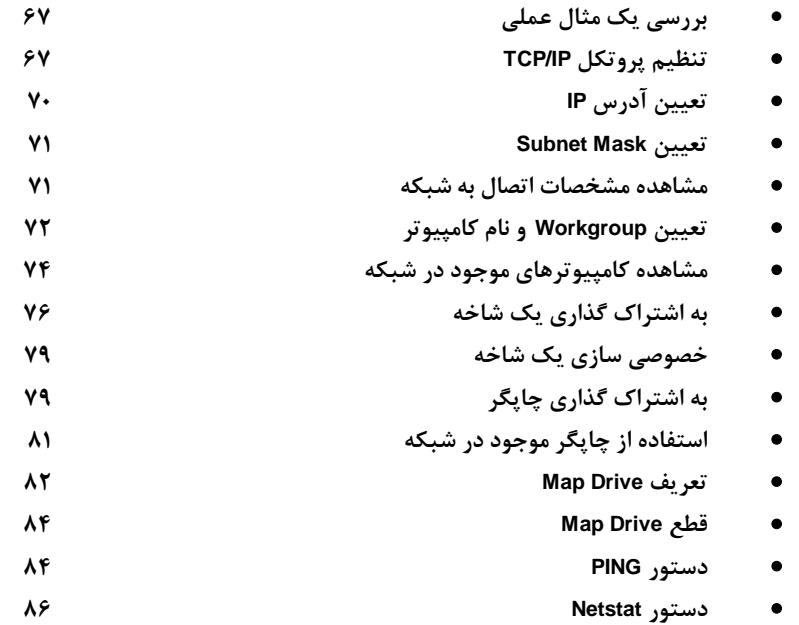

# **بررسي يك مثال عملي**

 **در اين بخش ميخواهيم به بررسي نحوه اتصال يك كامپيوتر كه داراي XP Windows ميباشد به يك شبكـه** LAN بپردازیم. ابتدا نحوه تنظیم پروتکل TCP/IP را یاد میگیریم و در ادامه به روش به اشتراک گذاری پوشهها و چاپگر این کامپیوتر و روش استفاده از پوشهها و چاپگرهای کامپیوترهای موجود در شبکه میپردازیم. در آیسن مثال چندین کامپیوتر به یک Hub متصل هستند و این Hub به یک Hub دیگر از طریق یک کابل Coaxial متصل

> **شده اسـت. در تصـويـر روبـرو ميتوانيد نحوه اتصال اين كامپيوتر و كامپيوترهاي ديگر را از طـريـق Hub مشاهده كنيد. در ابتدا بـايـد پروتكل IP/TCP را تنظيم كنيم و آدرس IP اين كامپيوتر را مشخـص نمائيم.**

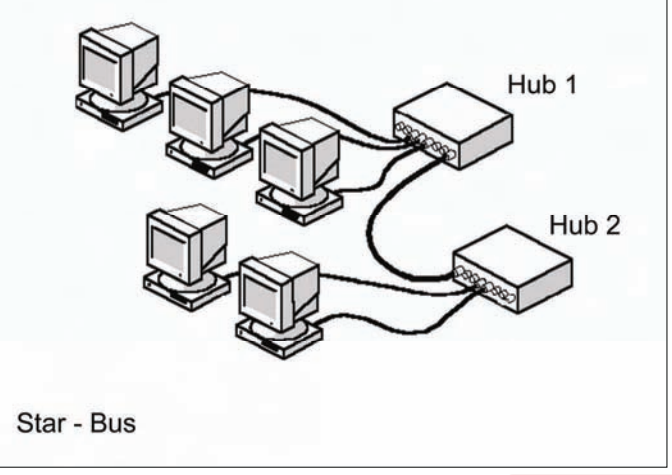

# **تنظيم پروتكل IP/TCP**

 **در ابتدا بايد پروتكل IP/TCP را تنظيم كنيم و آدرس IP اين كامپيوتر را مشخص نمائيم.**

 **روي دكمه Start كليك كنيد.**

 **روي گزينه Panel Control . كليك كنيد**

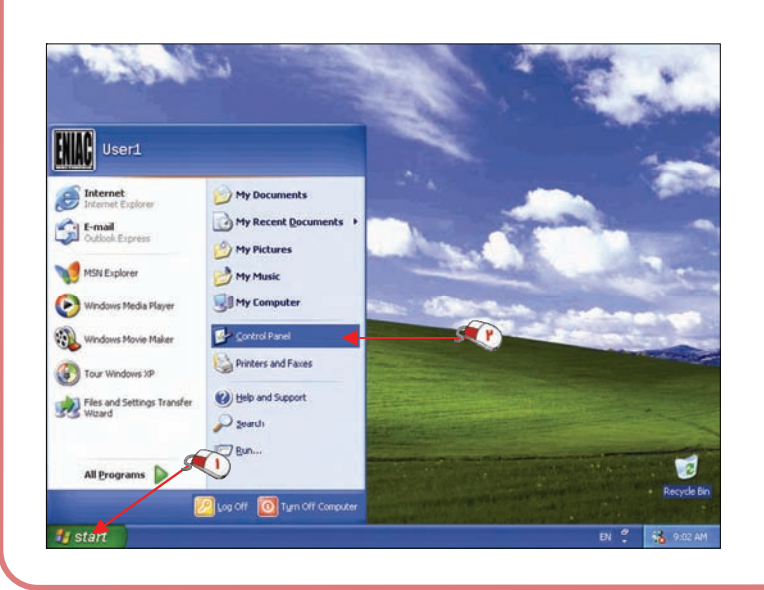

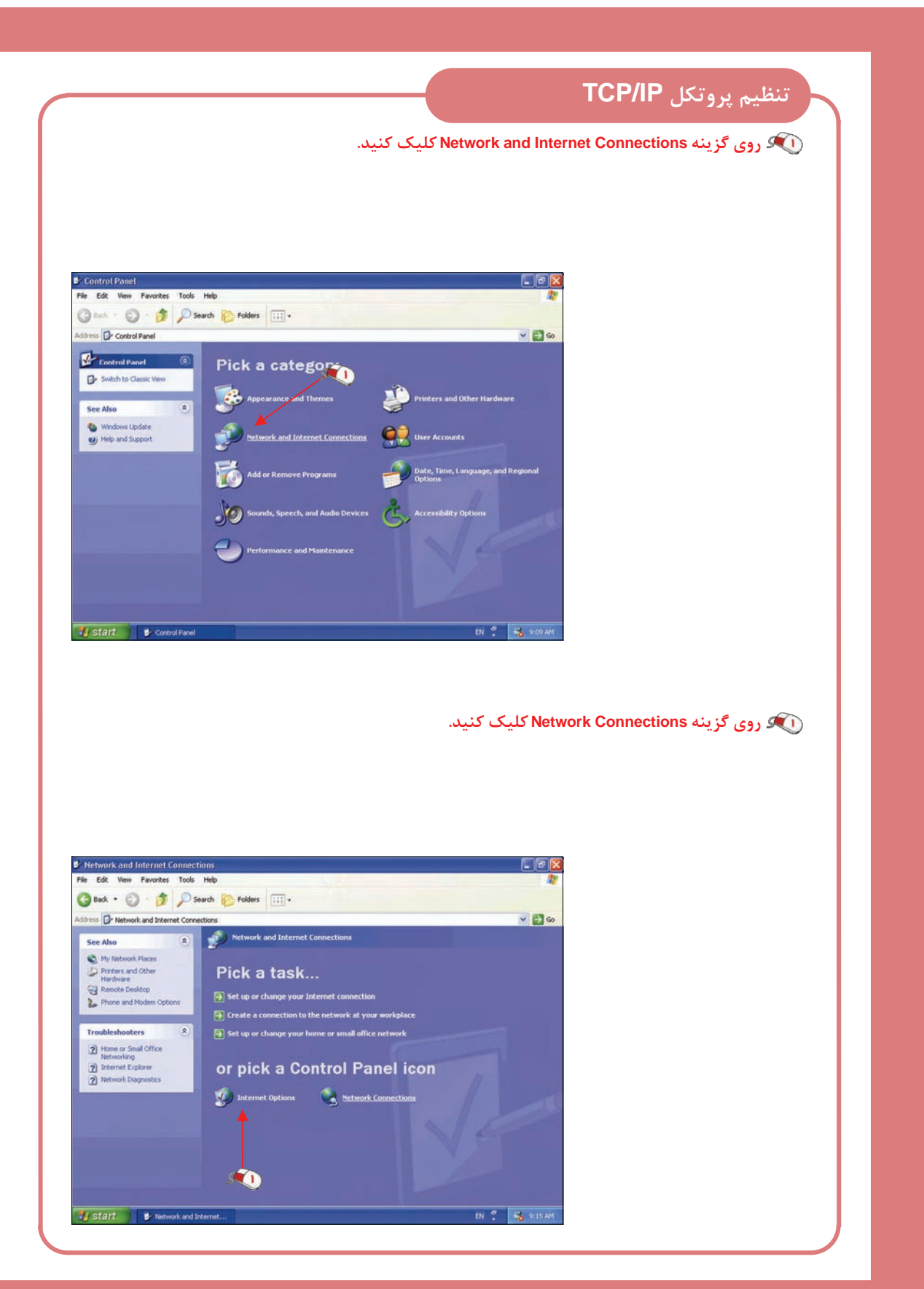

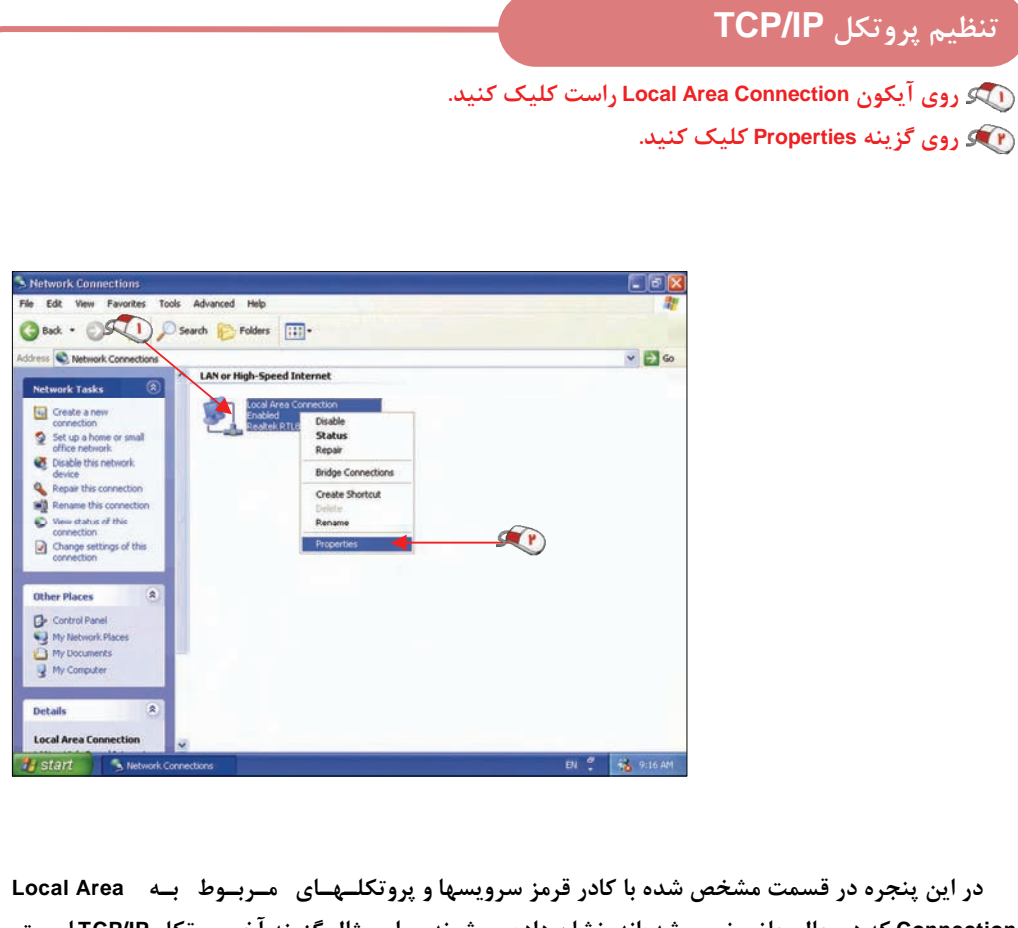

 **در اين پنجره در قسمت مشخص شده با كادر قرمز سرويسها و پروتكلـهـاي مـربـوط بـه Area Local** Connection که در حال حاضر نصب شدهاند، نشان داده میشوند. برای مثال گزینه آخر پروتکل TCP/IP اسـت. پس پروتکل TCP/IP بر روی این کامپیوتر نصب شده است. فرض کنید که میخواهیم یک پروتکل دیگر به 「یسن **ليست اضافه كنيم .**

**كنيد .**

**كنيد .**

**را ميتوانيم نصب كنيم.** 

 **روي دكمه Install كـلـيـك**  $-101$ -<br>Select Network Protocol  $[2]$   $\times$  $\bullet$ Click the Network Protocol that you want to install, then click OK. If you have<br>an installation disk for this component, click Have Disk. + Local Area Connection Properties  **مشاهده ميكنيد كه سه مولفـه** General Authentication Advanced **شبكه Protocol و Service ،Client N** onnect using<br>Big Realtek RTL8139 Family PCI Fast Ethernet NIC Network Protocol:<br>Sy Network Monitor Dirver<br>Sy NWLink IPX/SPX/NetBIOS Compatible Transport Protocol  $\overline{a}$ Conligu S ë  **روي گزينه Protocol كليك** M Pu Client for Microsoft Networks<br>
M Pu File and Piinter Sharing for M<br>
M Just Packet Scheduler<br>
M Pu Internet Protocol (TCP/IP)  $0.8P$ This diver is digitally signed.<br>Tel me why driver signing is important Have Disk... tocol (TCP/IP) OK Cancel **Uninstal روي دكمه Add . كليك كنيد** Click the type of El Clerit<br>El Service<br>Vi Protoco  **اكنون پروتكلهاي مـوجـود را**   $\mathcal{F}(\mathbf{r})$ d **مشاهده ميكنيد، با استـفـاده از**  des access to computers and tiles on<br>you are connecting to. **دكمه Disk Have نيز ميتـوانـيـد SEP** Add. **پروتكلهاي ديگري را اضافه كنيد .**

# **تنظيم پروتكل IP/TCP**

برای آنکه زمانی که به شبکه متصل هستیم یک آیکون در پایین و سمت راست صفحه ظاهر شود گزینه Show **. باشد فعال بايد icon in notification area when connected**

 **روي گزينه connected when area notification in icon Show كليك كنيد تا فعال شود.**

 **اكنون ميخواهيم به تنظيم پروتكل IP/TCP نصب شده بپردازيم.** 

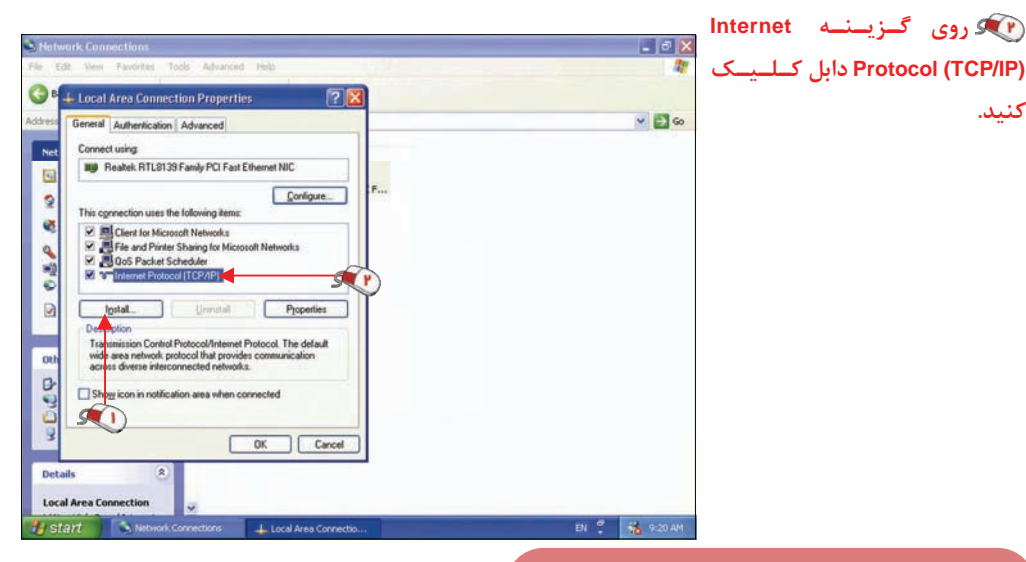

## **تعيين آدرس IP**

**كنيد .**

حال پنجره خصوصیات پروتکل TCP/IP ظاهر شده است. در این قسمت دو انتخاب برای نحوه تعیین آدرس IP **وجود دارد. توسط گزينه اول (automatically address IP an Obtain (آدرس IP بطور خودكار تعيين ميشود. در** این حالت در صورتی که یک سرویس دهنده DHCP در شبکه موجود باشد آدرس IP از آن سرور دریافت میشود و در غیر این صورت بصورت خودکار یک آدرس به کامپیوتر تخصیص داده میشود. توسط گزینه دوم ( Use the

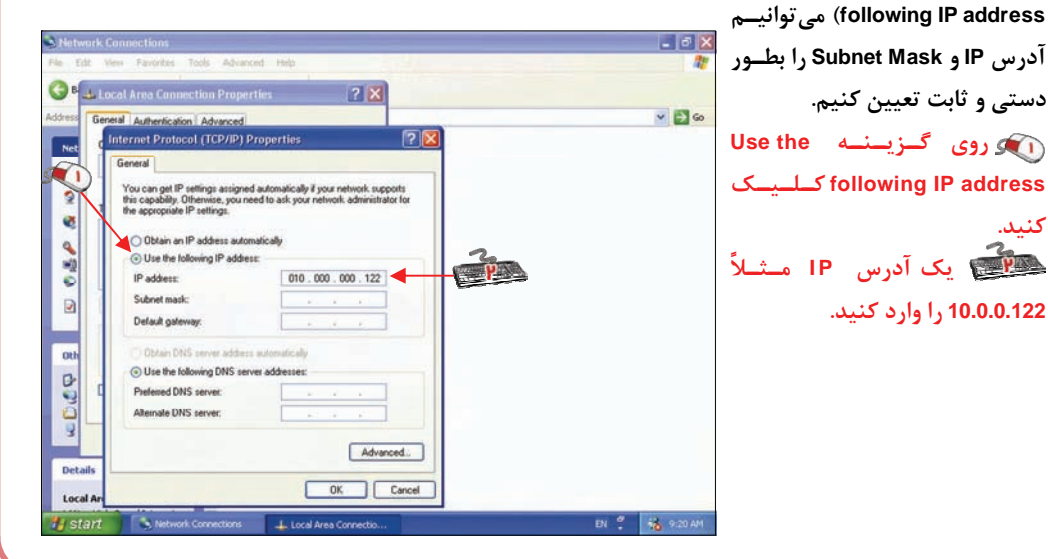

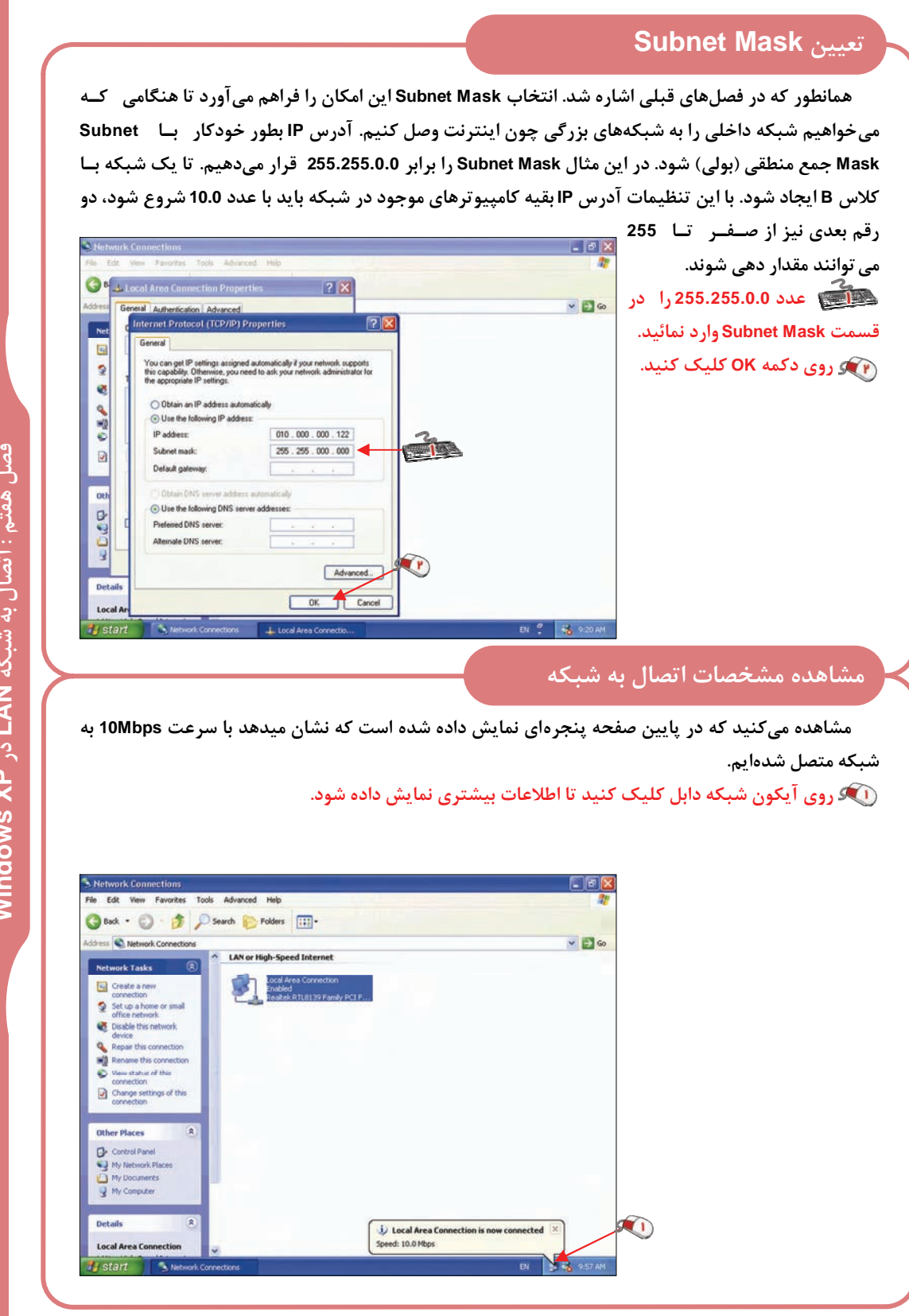

### **مشاهده مشخصات اتصال به شبكه**

در قسمت بالای پنجرهای که ظاهر شده است مدت زمان اتصال به شبکه و سرعت اتصال نمایش داده میشود. در قسمت Activity نیز تعداد بستههای ارسال شده و دریافت شده نمایش داده شده است. توسط دکمه Disable می توانید شبکه را قطع کنید. توسط دکمه Properties نیز می توانید تنظیمات پروتکلها و سرویسها را تــغـیــیــر دهید. در برگه Support می توانید آدرس IP و Subnet Mask را مشاهده کنید. در این برگه نحوه تخصیص آدرس

> **IP به كامپيوتر نيز نوشته مي شـود. همانطور كه قبلاً بيان شد نـحـوه تخصيص IP ميتواند از طريق يـك سرويس دهنده DHCP نيز انـجـام شود .**

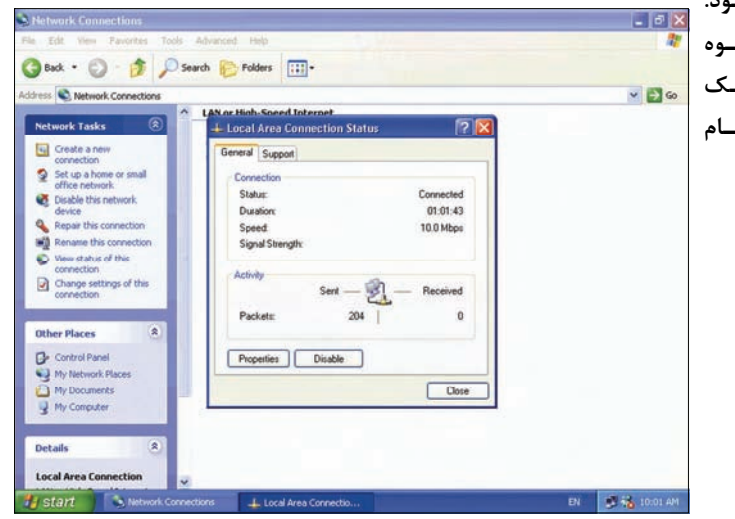

### **تعيين Workgroup و نام كامپيوتر**

اکنون میخواهیم نام و Workgroup این کامپیوتر را در شبکه تعیین کنیم، همانطور که در ابتدای بخش بیان **شد به پنجره Panel Control ميرويم .**

 **روي گزينه Maintenance and Performance . كليك كنيد**

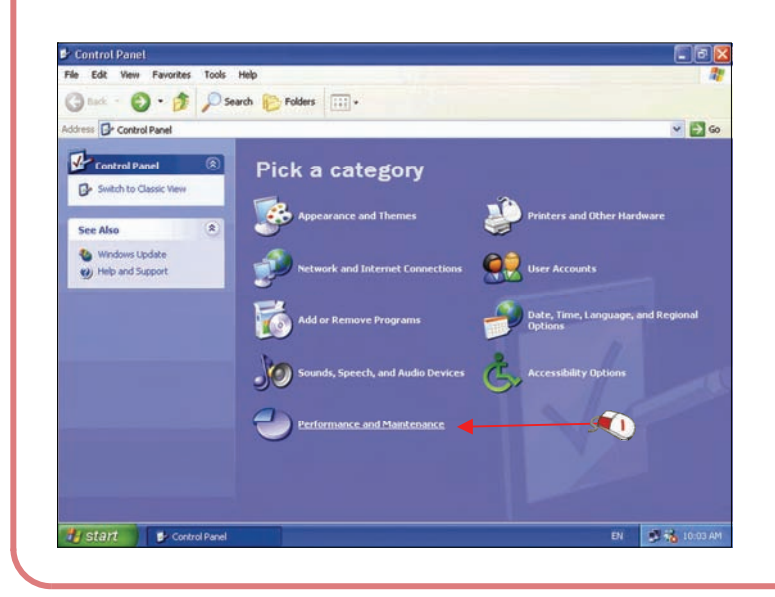

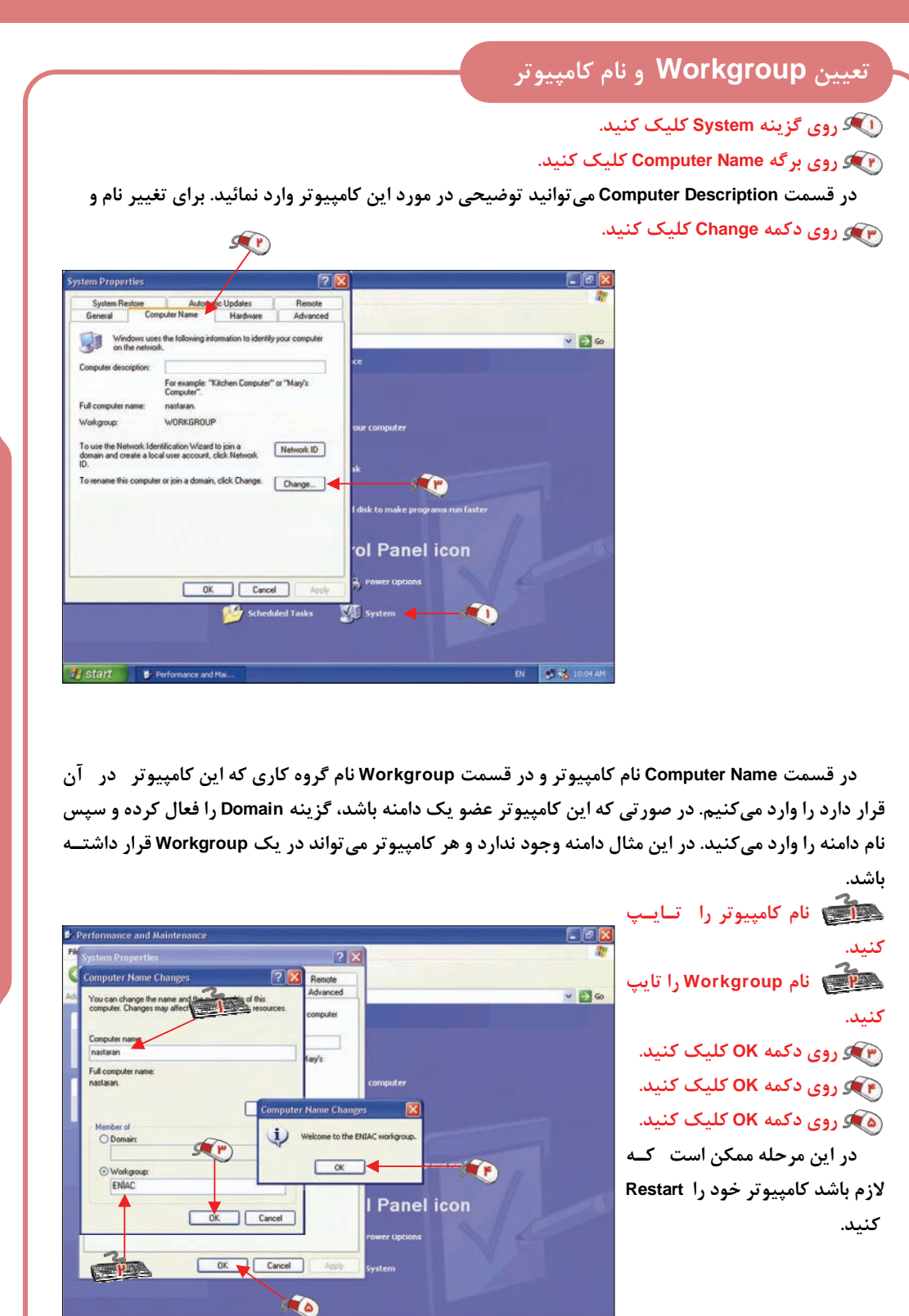

EN 36 10:04 AM

start E.P.

# **مشاهده كامپيوترهاي موجود در شبكه**

 **اكنون كامپيوتر دوباره راهاندازي شده است. ميخواهيم كامپيوترهاي موجود در اين شبكه را مشاهده كنيم . روي دكمه Start . كليك كنيد**

#### **روي گزينه Places Network My . كليك كنيد**

 **در صورتي كه در كامپيوتر شما گزينه Places Network My وجود ندارد، وارد Computer My شـده و در** 

**سمت چپ روي گـزيـنـه My Places Network . كليك كنيد**

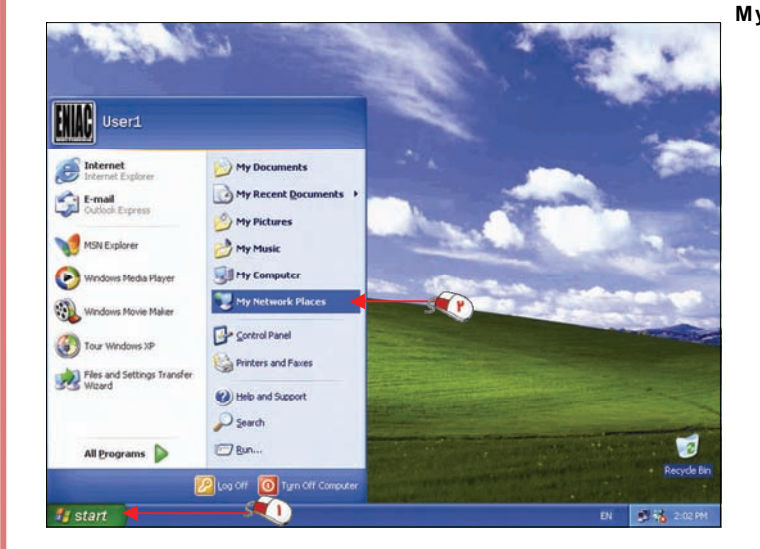

اکنون می توانید چند پوشه به اشتراک گذاشته شده را مشاهده کنید. این پوشهها به صورت خودکار شناسائی شده و در این قسمت نوشته شده است، تا با دابل کلیک بر روی آن به سادگی وارد شاخه به اشتراک گذاشته شده **شويد. براي آنكه كامپيوترهاي موجود در اين Workgroup را مشاهده كنيد از گـزيـنـه workgroup View computers استفاده ميكنيم .**

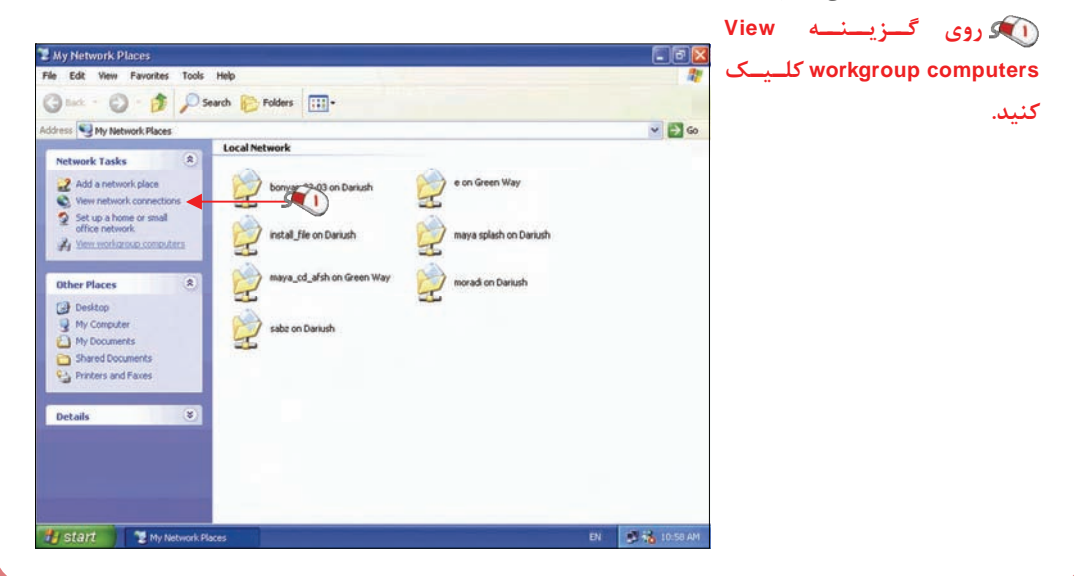

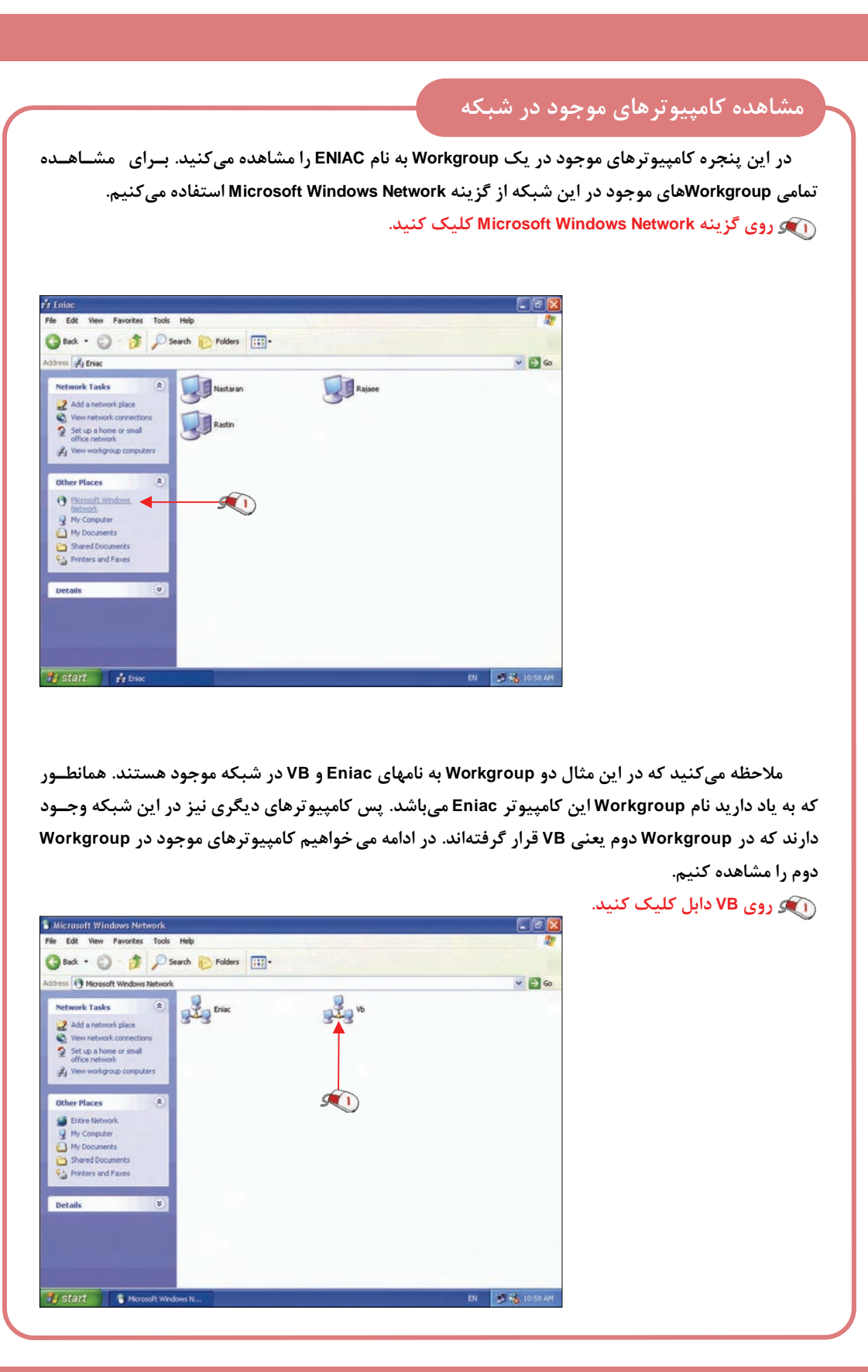

**75**

# **مشاهده كامپيوترهاي موجود در شبكه**

مشاهده میکنید که در Workgroup مربوط به VB۰ پنج کامپیوتر که در حال حاضر به شبکه متصل هستنــد قرار دارند. با دابل کلیک بر روی نام هر کامپیوتر می توانید، شاخههای به اشتراک گذاشته شده در آن کامپیوتر را **مشاهده كنيد.**

 **روي كامپيوتر Dariush دابل كليك كنيد.**

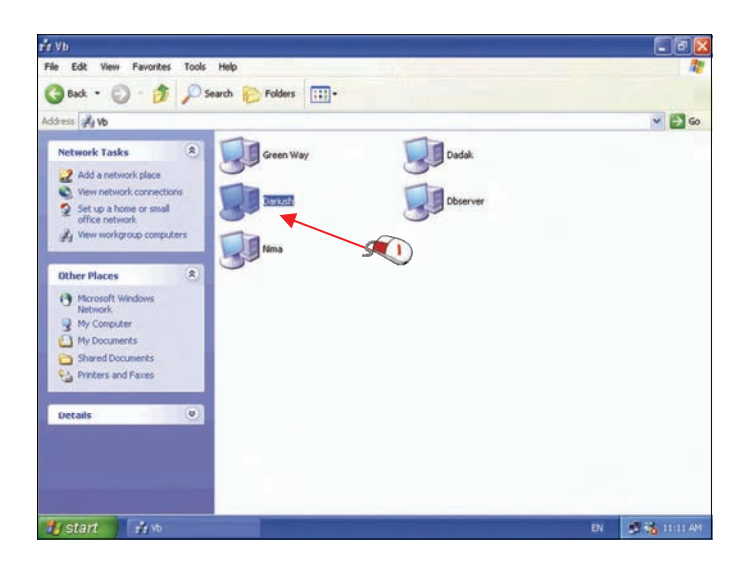

 **مشاهده ميكنيد كه در اين كامپيوتر چندين شاخه به اشتراك گذاشته شده است . در قسمت آدرس عبـارت** l\Dariush\ نوشته شده است. این آدرس نشان میدهد که اکنون در کامپیوتر Dariush قرار داریم. اگر در پنــجــره **Explorer Internet در قسمت آدرس عبارت Dariush \\را تايپ كنيد نيز وارد كامپيوتر Dariush ميشويد . روي شاخه file\_Install دابل كليك كنيد .**

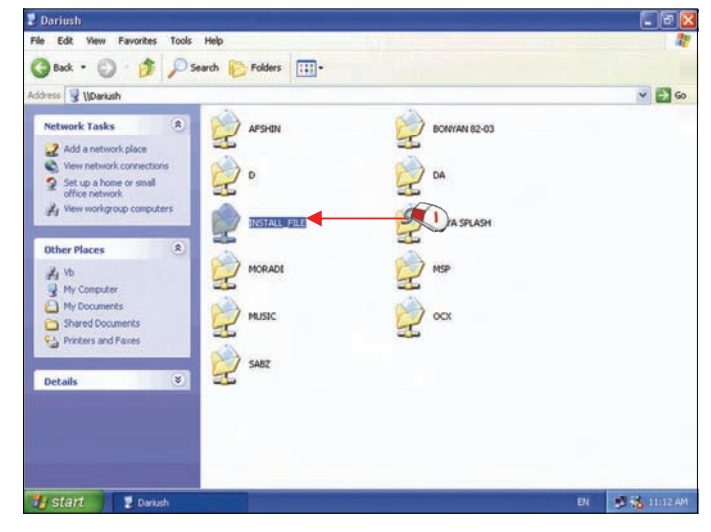

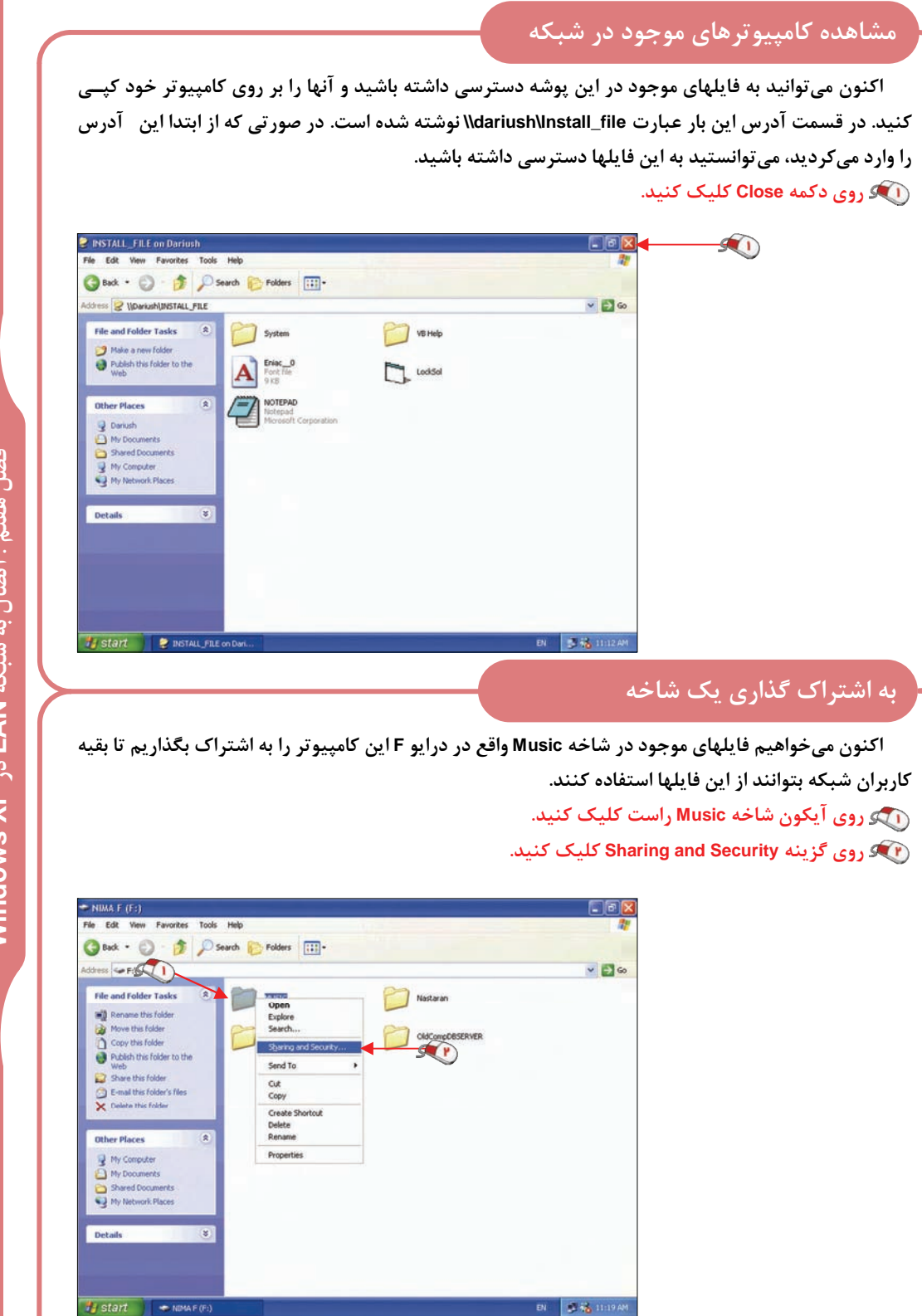

# **به اشتراك گذاري يك شاخه**

 **براي آنكه سرويس به اشتراك گذاري فايلها آغاز شود بايد روي گزينه شماره يك كليك كنيد . در قسمت مشخص شده كليك كنيد . روي گزينه دوم كليك كنيد تا فعال شود .**

 **روي دكمه OK . كليك كنيد**

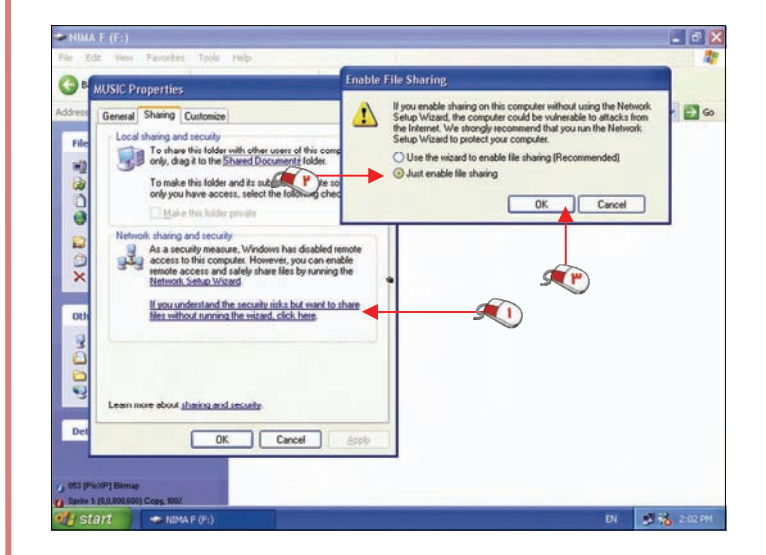

#### **روي گزينه network the on folder this Share كليك كنيد تا اين شاخه به اشتراك گذاشته شود .**

بصورت خودکار نام شاخهای که میخواهید به اشتراک بگذارید برابر نام این شاخه می باشد. در صورتی کـه **بخواهيد اين نام را تغيير دهيد بايد نام جديد را در قسمت name Share . وارد كنيد**

 **در صورتي كه گزينه files my change to users network Allow را فعال كنيد كاربران شبكه مـي تـوانـنـد**

 $\sigma$   $\times$ G **MUSIC Properties**  $7x$  $\frac{1}{2}$ General Sharing Customize Nastaran To share this folder with other users of this computer To make this folder and its subfolders private so that<br>only you have access, select the following check box. OldCompOBSERVER work, charing and security<br>**J** To share this folder with both network users and other<br>**J** users of this computer, select the first check box below<br>and type a share name. Share this folder on the network Share name: MUSIC 人口 Allow network users to change my files chains and security OK Cancel | Apply **Hy start** enter enter the content of the content of the content of the content of the content of the content of the content of the content of the content of the content of the content of the content of the content of the  $81 - 33$ 

**فايلهاي موجود در اين پوشه را پاك كنند يا فايلهاي جديدي در آن كپي كنند. پس با اين كار دسـتـرسـي كاربران بصورت Read و Write (خواندن و نوشتن) ميشود .**

 **روي گـزيـنـه Allow network users to change my files كليك كنيد تا غير فعال شود .**

 **روي دكمه OK . كليك كنيد**

## **خصوصي سازي يك شاخه**

 **اگر ميخواهيد فايلهاي شما توسط كاربران ديگر اين كامپيوتر مشاهده نشود گـزيـنـه folder this Make** private را فعال کنید و شاخه را نیز به اشتراک نگذارید. برای آنکه شاخه از حالت به اشتراک گذاری خارج شـود **گزينه network the on folder this Share را غير فعال كنيد. در اين مثال گزينه private folder this Make فعال** نمیباشد. این گزینه زمانی فعال است که بخواهید با شاخهای کار کنید که داخل شاخه نام کاربری شما واقــع آدر

> **.باشـد Documents and Settings براي مثال شاخههايي كه بـر روي Desktop ايجاد مـيكـنـيـد را ميتوانيد به اين صورت خصـوصـي كنيد. البته توجه كنيد كـه درايـو شما حتماٌ بايد داراي قالب NTFS باشد. در صورتي كه يك شاخه بـه اين صورت خصوصي شده بـاشـد كاربراني كه با نامهاي ديگر وارد اين كامپيوتر ميشوند ديگر نمي توانند به محتويات فايل شما دستـرسـي داشته باشند .**

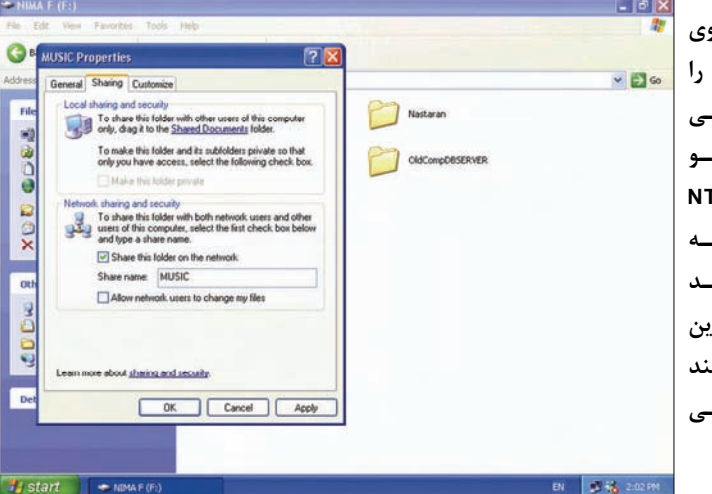

### **به اشتراك گذاري چاپگر**

میخواهیم به بررسی روش به اشتراک گذاری یک چاپگر و روش استفاده از چاپگر به اشتراک گذاشته شـده **بپردازيم. در ابتدا ميخواهيم چاپگر اين كامپيوتر را به اشتراك بگذاريم .**

 **روي دكمه Start . كليك كنيد**

 **روي گزينه Faxes and Printers . كليك كنيد**

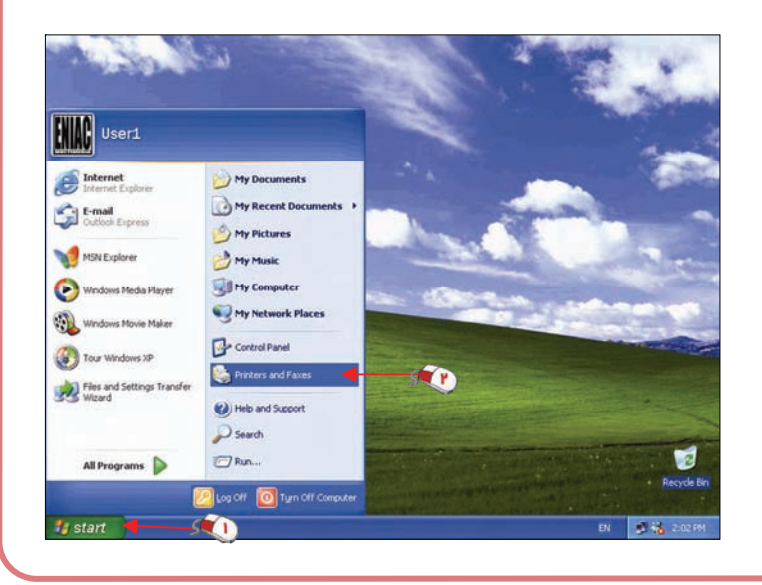

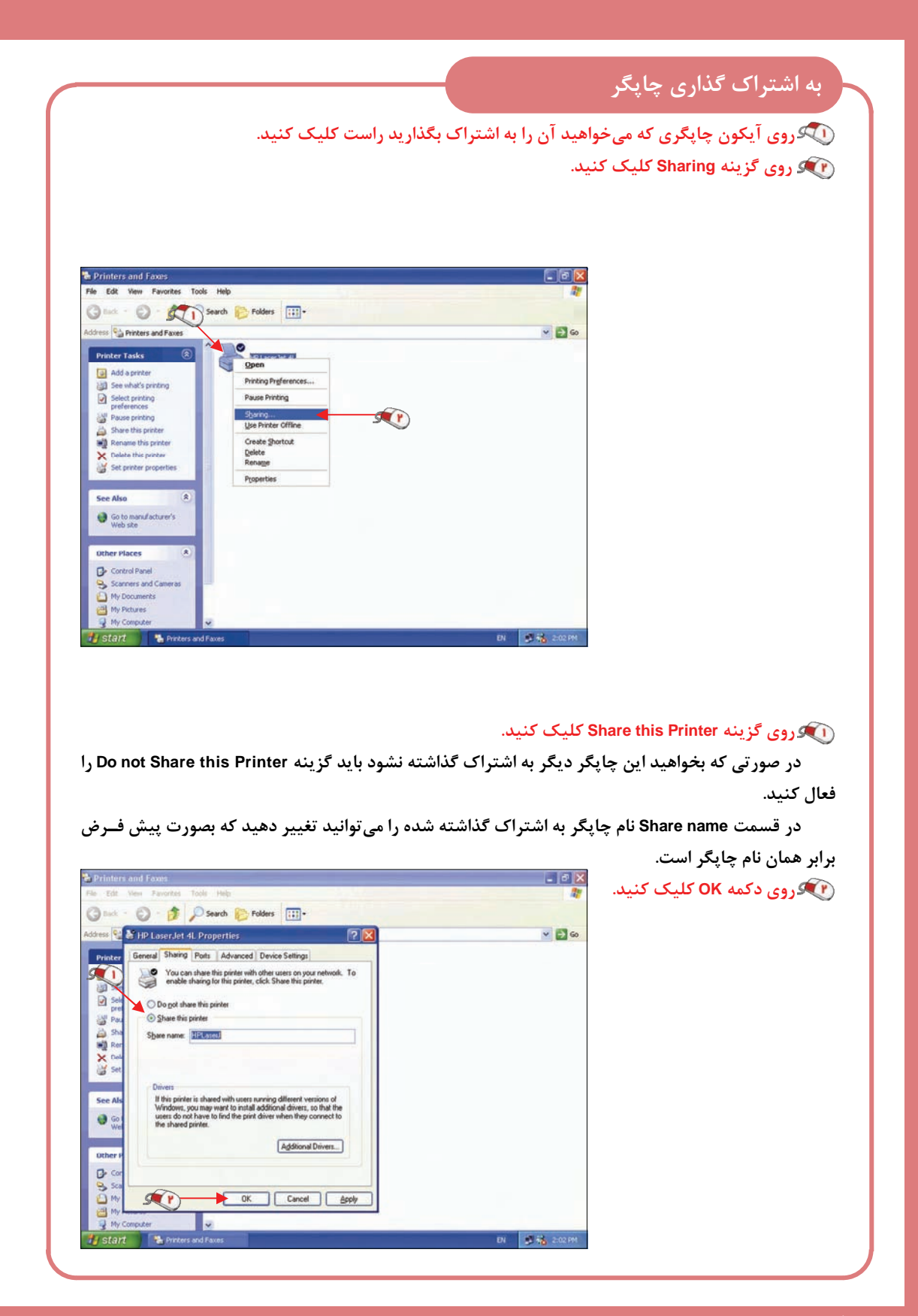

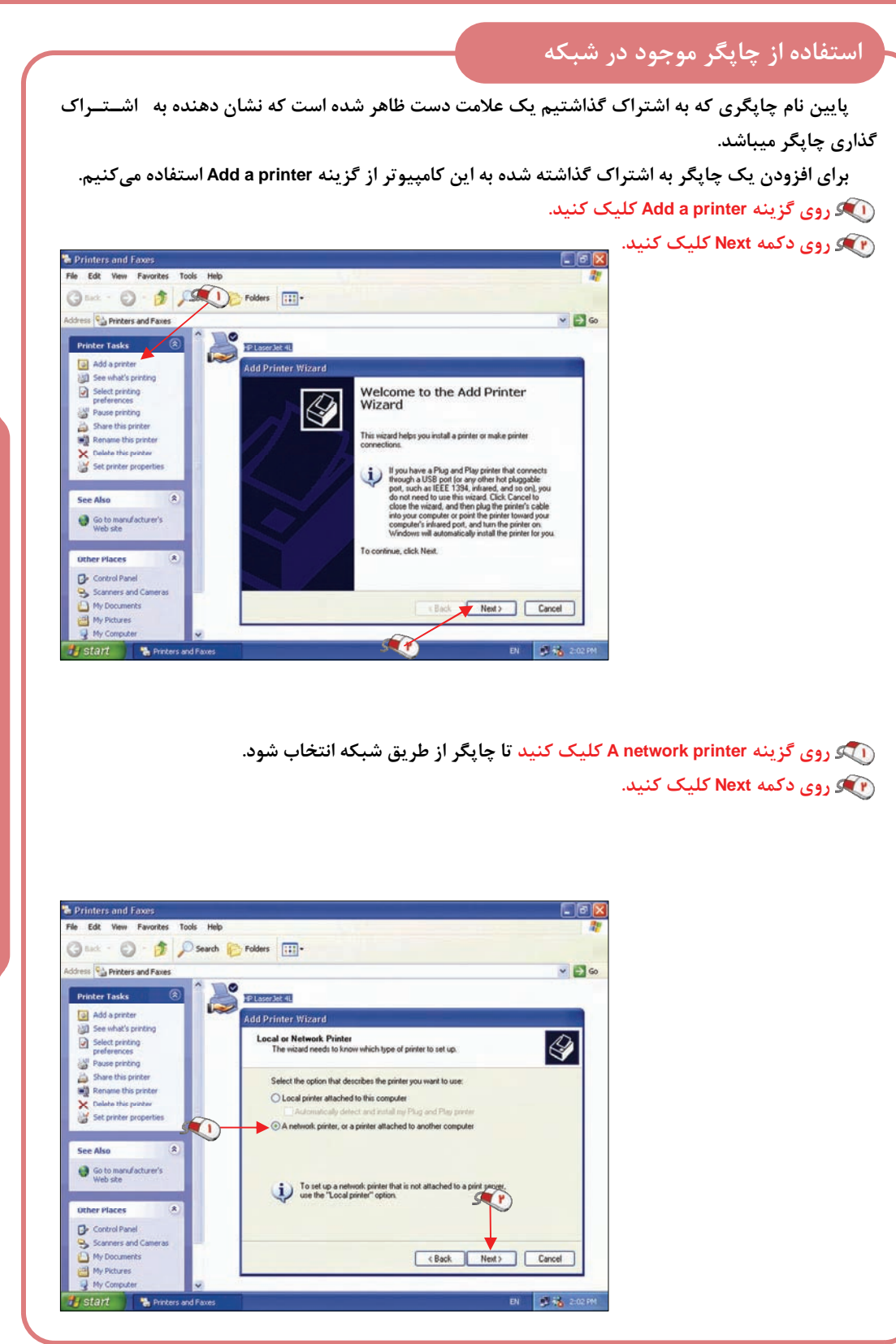

**81**

# **استفاده از چاپگر موجود در شبكه**

در این مرحله باید آدرس چاپگر را تعیین کنیم. در صورتی که نام و آدرس چاپگر را میدانید میتوانید آن 「را در جعبه متن Printer تایپ کنید. در اینجا چون نام چاپگر را نمیدانیم باید در قسمت Shared printers چاپگــر **مورد نظر را انتخاب كنيم .**

 **روي گروه Eniac . كليك كنيد**

**كنيد .**

**شود .**

 **روي كامپيوتر Rastin كليك**  $E_{E}$ Printers and Faxes File Edit View Favorites Tools Help ○ ... · ○ · B D search B Folders [11]- **روي چاپگر HP . كليك كنيد**  $\vee$   $\Box$ Printers and Faxes P Laser Jet 41  $\bullet$  **روي دكمه Next . كليك كنيد** Printer Tasks a) Add a printer **Add Printer Wizard** See what's printing  **در انتها نيز روي دكمه Finish** Browse for Printer<br>When the lat of printers appears, select the one you want to use.  $|\bigotimes$ Select printing<br>preferences Pause printing **كليك كنيد تا چاپگر آماده استفاده** Share this printer<br> **Separate** this printe Share this printe Printer: VRASTINVHP Nared printers:<br>
CHAC NASTARAN<br>
CHAC PAYAM<br>
CHACK PAYAM<br>
CHACK RASTIN  $\overline{\mathbf{x}}$ lete this p Set printer properties See Also Go to manufacturer's Service  $rac{f(t)}{t}$ tus: Read  $\mathbf{G}$ Scanners and C ĎΨ Cancel Next> Cancel **My Pictures** 

### **Map Drive تعريف**

در صورتی که بخواهید به یک پوشه به اشتراک گذاشته شده مانند یک درایو دسترسی داشته باشید باید آن پوشه را بصورت یک Map Network Drive تعریف کنید. یک پوشه به نام Setup در کامپیوتری به نام Nima بــه **اشتراك گذاشته شده است. ميخواهيم اين پوشه بصورت يك درايو نمايش داده شود.** 

 **روي دكمه Start . كليك كنيد**

 **روي گزينه Network My Places راست كليك كنيد .**

 **روي گزينه Network Map Driveكليك كنيد .**

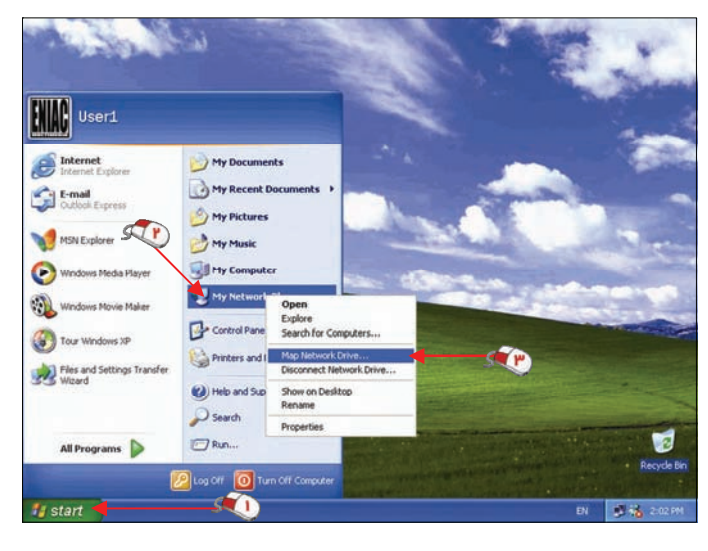

### **Map Drive تعريف**

توسط ليست بازشونده Drive مي توانيد حرف Drive جديد را تعيين كنيد. اكنون حرف Z انتخاب شده اســت، در قسمت Path نیز آدرس پوشه به اشتراک گذاشته شده وارد می شود. میخواهیم پــوشــه Setup واقــع در کامپیوتر Nima را بعنوان درایو Z تعیین کنیم. در صورتی که جعبه چک Reconnect at logon فعال باشد هر بـار که کامپیوتر وارد سیستم عامل ویندوز شود، این ارتباط دوباره برقرار می شود. در غیر این صورت تا زمانی کسه

> **كامپيوتر Shutdown يـا Restart نشده باشد اين ارتبـاط بـرقـرار ميماند. البته ميتوانيم ارتباط Map Drive را نيز قطع كنيم، كه در ادامه اين موضوع را نيز بررسي ميكنيم . عبارت setup\nima \\كـه نشان دهنده پـوشـه Setup در كامپيوتر Nima ميباشـد را وارد نمائيد .**

 **روي دكمه Finish كـلـيـك كنيد.**

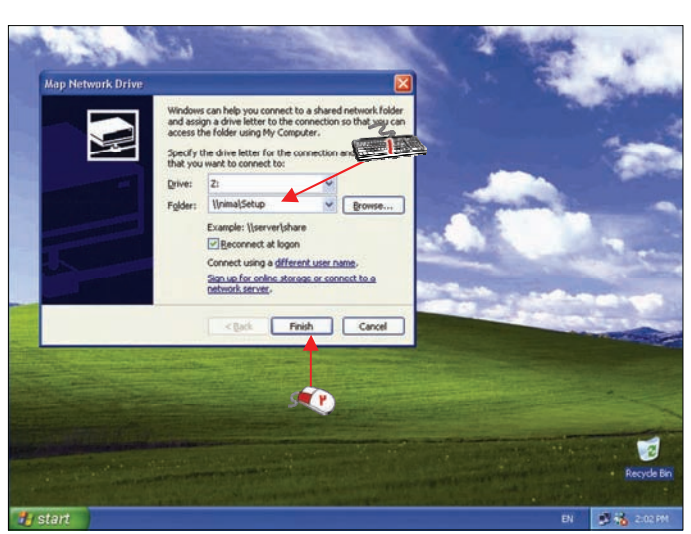

مشاهده میکنید که یک پنجره باز شده است و فایلهای مربوط به شاخه به اشتراک گذاشته شده را نمـایــش میدهد. با این درایو میتوانید مانند یک درایو موجود بر روی کامپیوتر کار کنید. در صورتی که در کامپیوتر Nima زمانی که میخواستیم شاخه Setup را به اشتراک بگذاریم در انتهای نام شاخه به اشتراک گذاشته §شــده \_یـک کاراکتر \$ اضافه میکردیم، یعنی نام شاخه به اشتراک گذاشته شده را \$Setup وارد میکردیم، این شاخه دیگر در

> **هيچ پنجرهاي نمايش داده نميشد. در صورتي كه ميتوانيم اين شاخـه را بــا اســتــفــاده از آدرس Map Drive بصورت\\ nima\setup\$ به درايوهاي كامپيوتر اضافه كنيم . روي دكمه Up كليك كنيد تا ليست درايوها را مشاهده كنيد .**

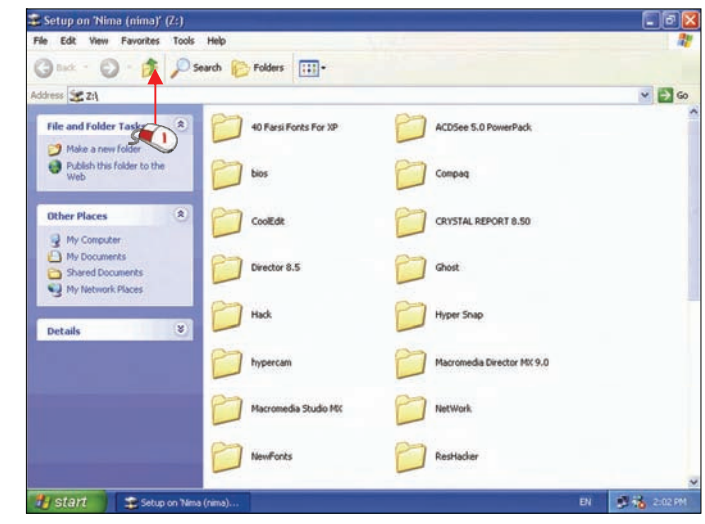

فصل هفتم : اتصال به شبکه LAN در Windows XP **XP Windows در LAN اتصال به شبكه : فصل هفتم**

# **Map Drive قطع**

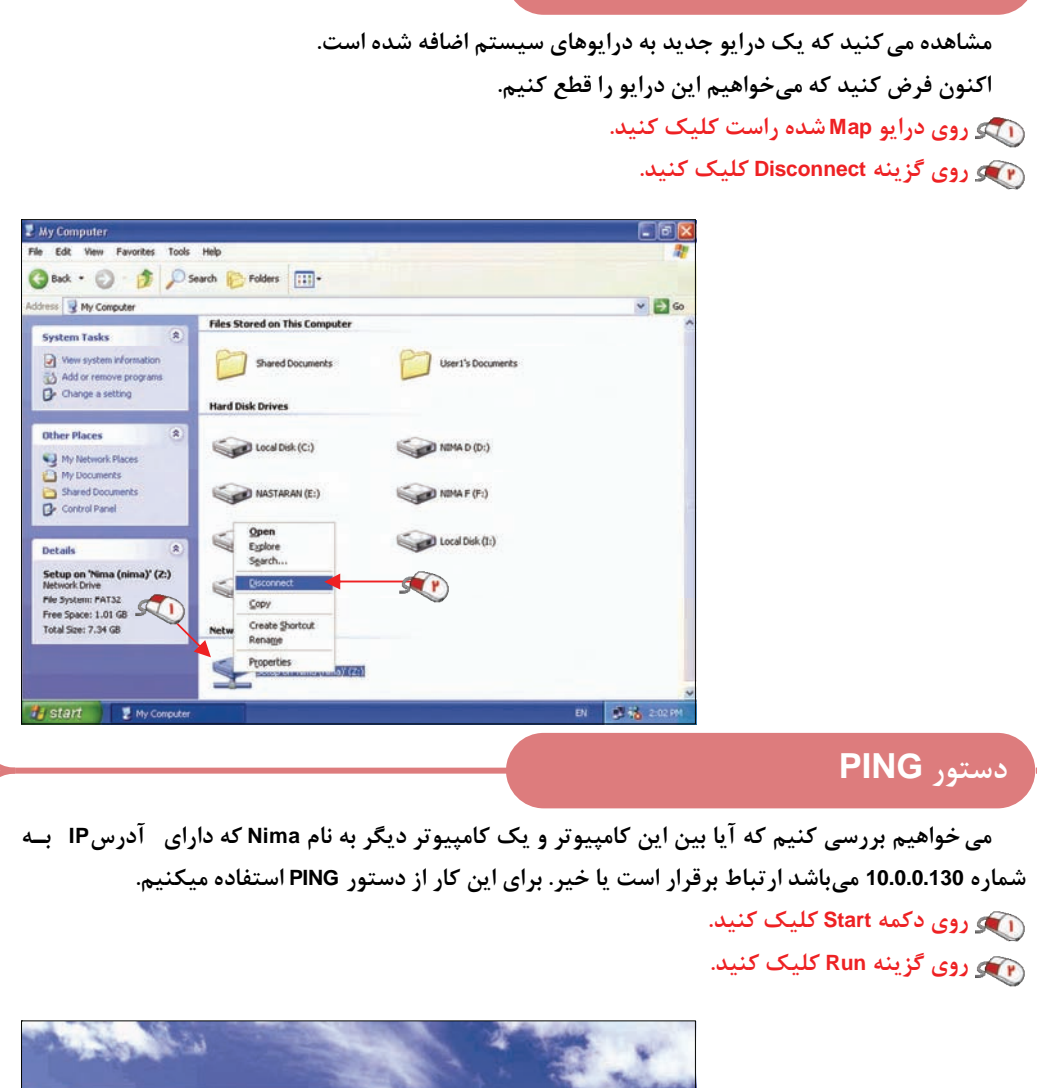

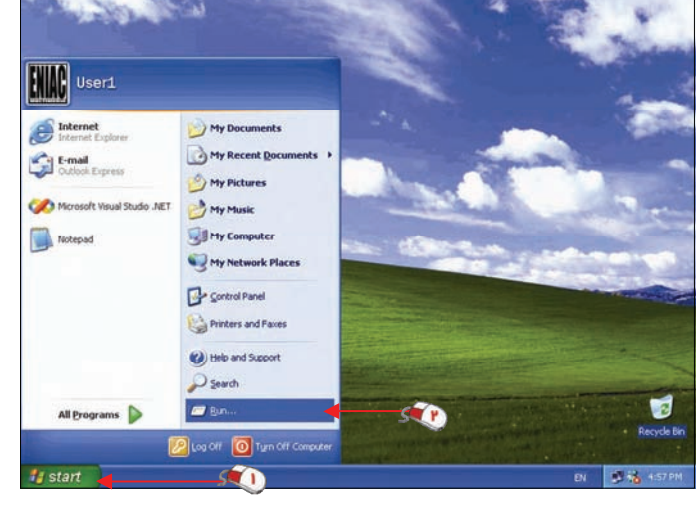

# **دستور PING**

 **ميخواهيم دستور Ping را در محيط Prompt MS وارد كنيم . عبارت Command . را وارد كنيد روي دكمه OK . كليك كنيد**

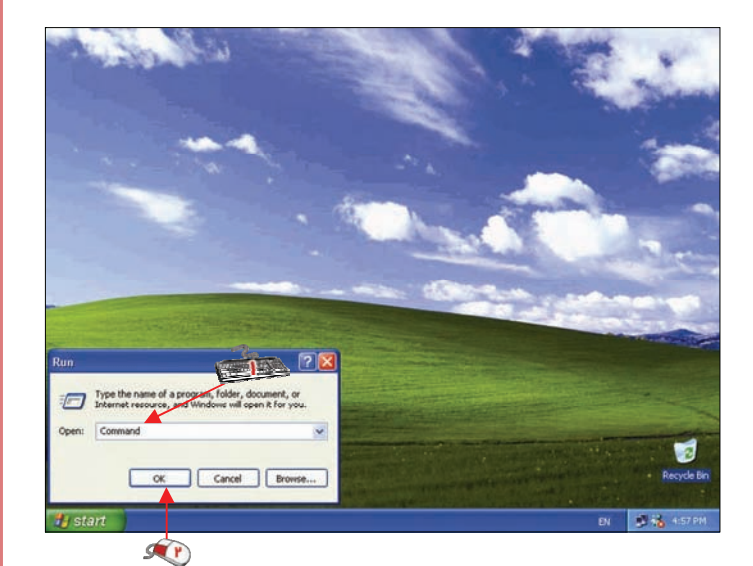

# **دستور 10.0.0.130 Ping را تايپ كنيد و كليد Enter . را فشار دهيد**

**اجراي هر دو دستور يكي است .**

مشاهده میکنید که ارتباط بین این دو کامپیوتر برقرار است. در خروجی این دستور نیز مشخص اســت کــه فاصله ارتباط بین دو کامپیوتر کمتر از یک میلی ثانیه است. البته می توانستیم بجای آدرس IP نام کامپیوتر را نیز وارد کنیم. برای مثال بجای دستور Ping 10.0.0.130 می توانستیم دستور Ping nima را وارد کنیم. همانطور که در **تصوير مشاهده ميكنيد نتـيـجـه**

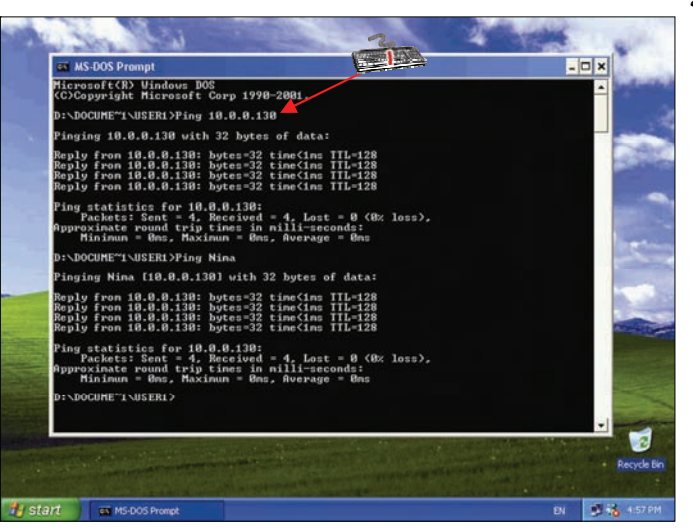

### **دستور Netstat**

برای مشاهده اینکه کدام کامپیوتر هم اکنون به این کامپیوتر متصل است و از پورتهای باز این کامـپـیـوتـر استفاده میکند از دستور Netstat استفاده میکنیم. این دستور دارای سوئیچهای مختلفی است که با استفاده از **دستور ?/ Netstat ميتوانيد آنها را مشاهده كنيد.** 

 **دستور n –Netstat را وارد نمائيد و كليد Enter صفحه كليد را فشار دهيد .**

 **در پاييـن قسـمـت Local Address آدرس IP كامـپـيـوتـر كنوني نمايش داده شده است. بعـد از علامت: شماره پـورت مـورد استفاده نوشته شده است. در پايين قسمت Address Foreign نـيـز آدرس IP كامپيوتري نوشته شـده است كه به اين كامپيوتر مـتـصـل ميباشد.** 

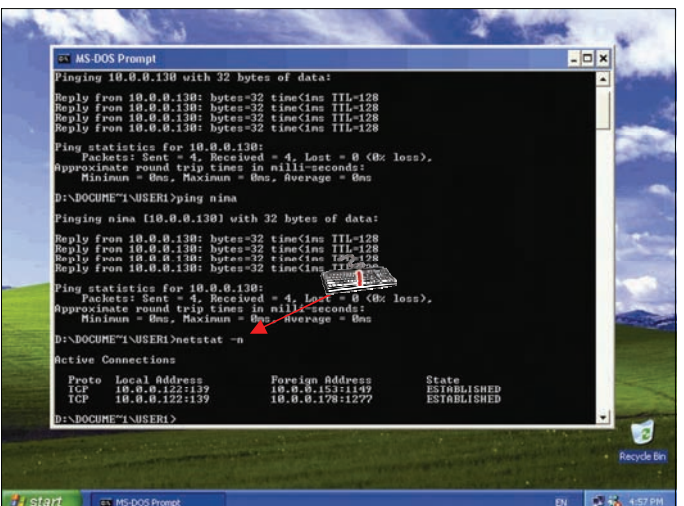

 **براي خروج از محيط Prompt MS از دستور Exit استفاده ميكنيم . دستور Exit را تايپ كنيد و دكمه Enter . را فشار دهيد**

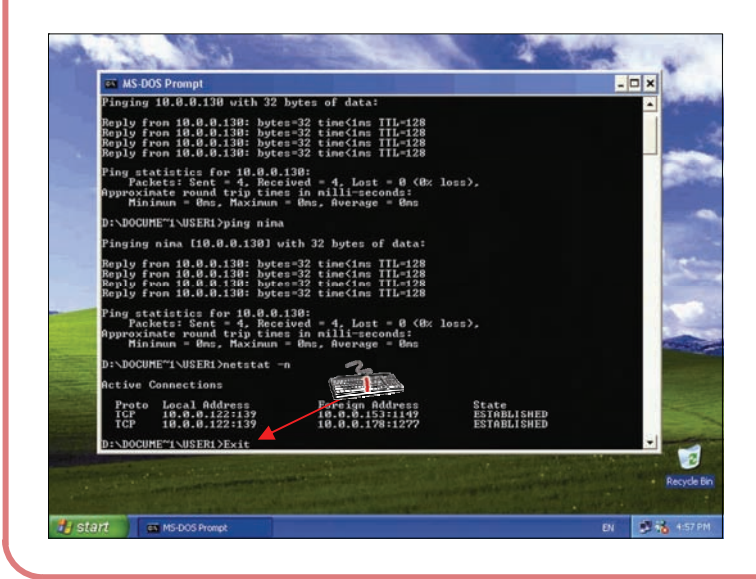

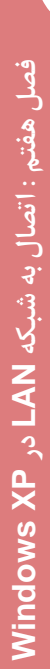